## Sherpath: Course Setup – Copy an **Existing Course**

**NOTE**: Depending upon the Sherpath collection you are using, the modules will be arranged either by topics or by book chapters.

## **Copying an Existing Course**

- 1. To get started, click on the link to Sherpath within your course.
- 2. The welcome screen displays with two options: **Create a new course** or **Copy an existing course**.

**NOTE**: If this is the first time you are using a particular Sherpath collection,

Create a new course will be the only option*.*

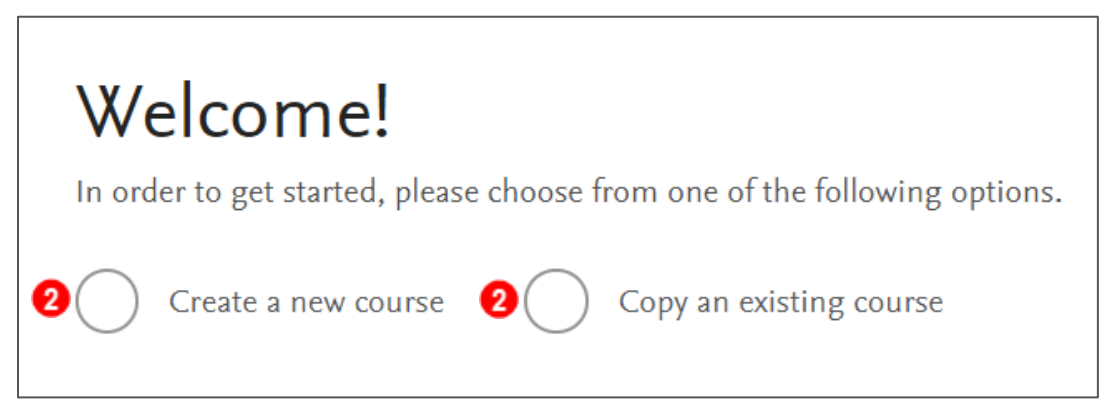

3. Click the radio button next to **Copy an existing course**.

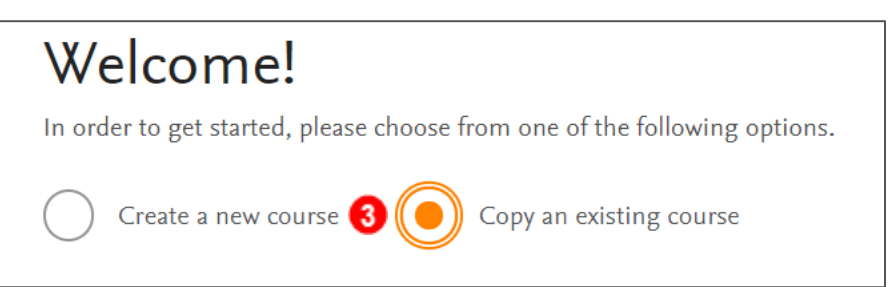

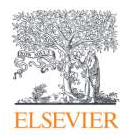

- 4. Then, click the dropdown box under **Select a course to copy**.
- 5. Click on the course you wish to copy.

**NOTE**: The course you are copying from must be the same term length as the one

you are creating.

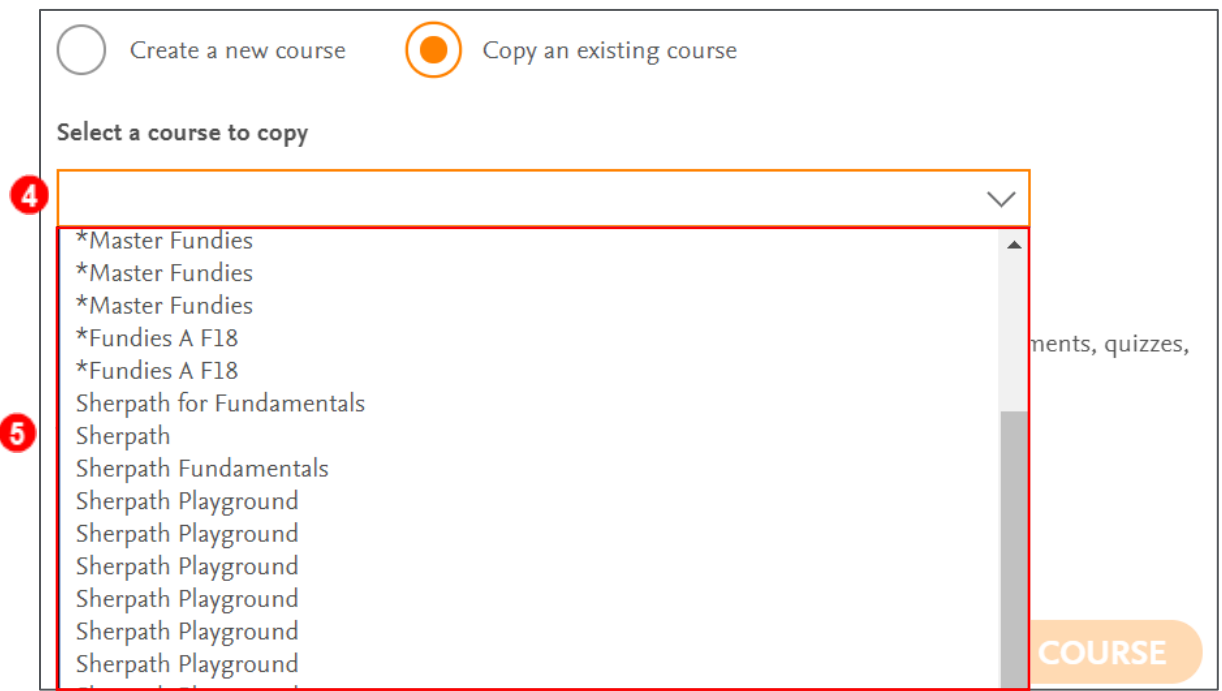

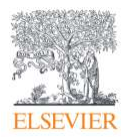

6. Next, click the calendar icon in the date box under **When does your copied** 

## **course start?**

7. Select your start date from the calendar or type the date into the text box.

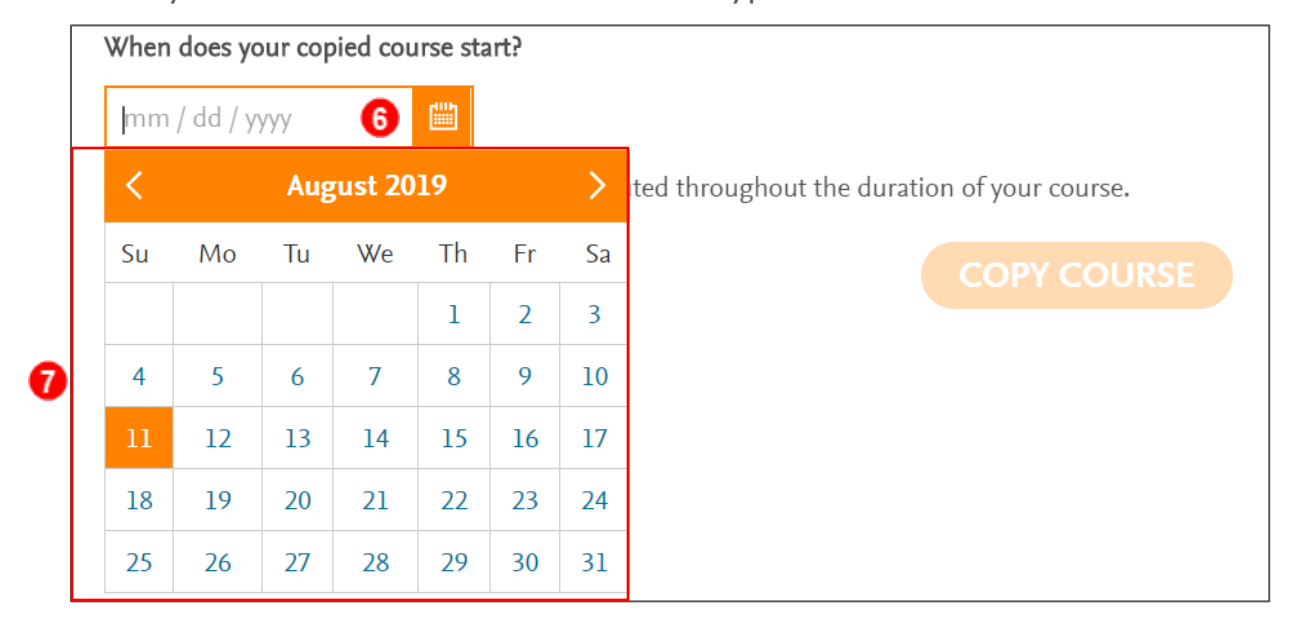

8. Then, click the **COPY COURSE** button.

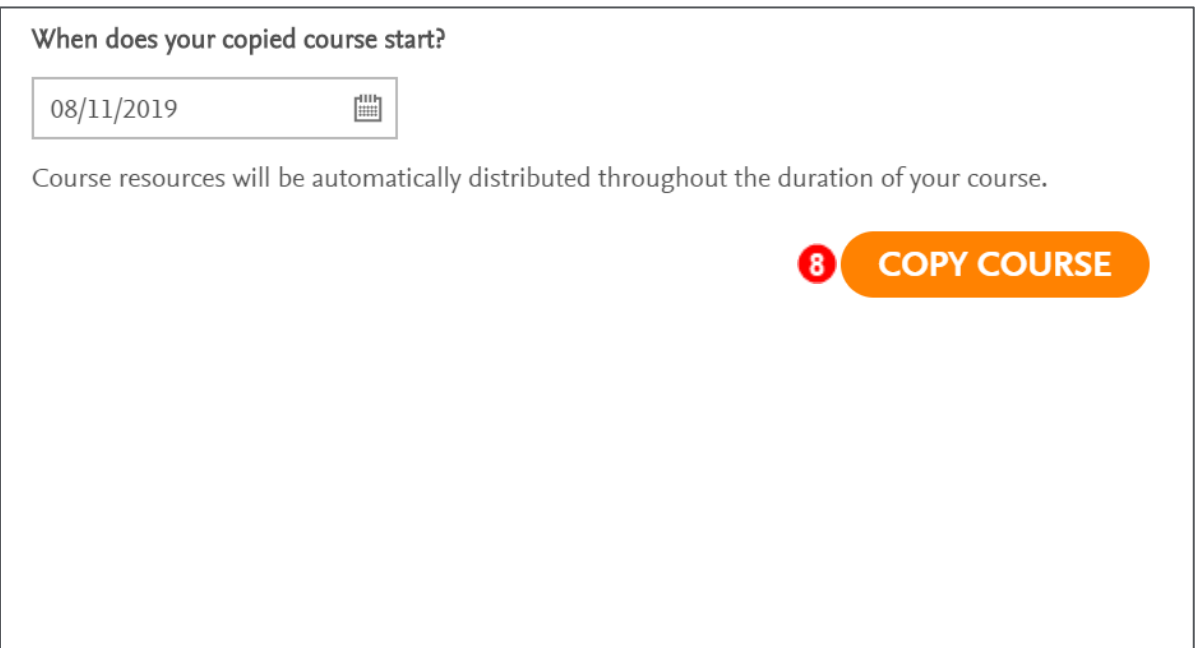

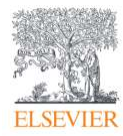

9. A Course Setup window will pop up, restating the dates and asking if they are

correct.

10. Click **SUBMIT** to confirm.

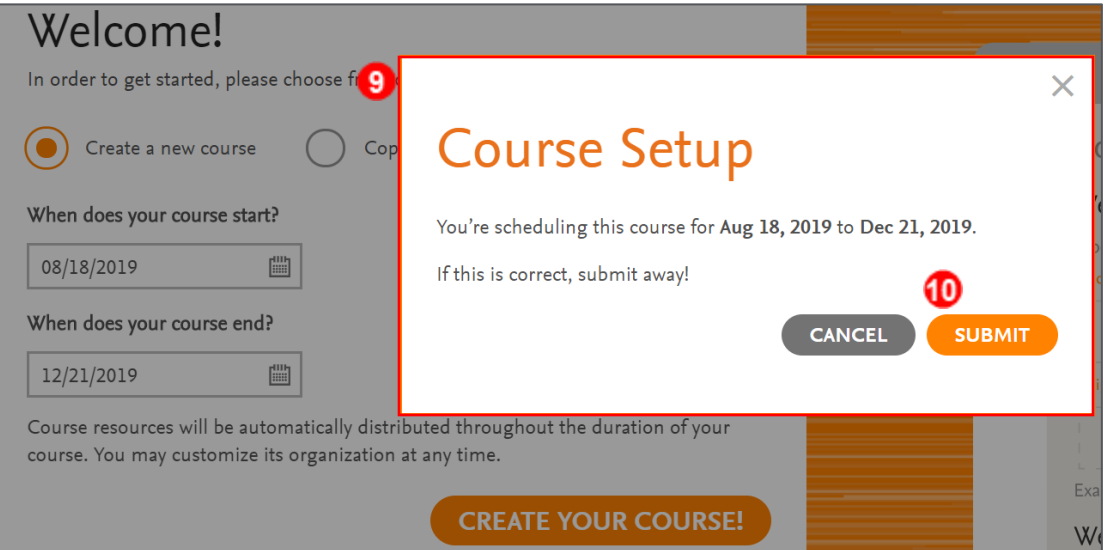

11. The Course Plan page appears. You have copied your course!

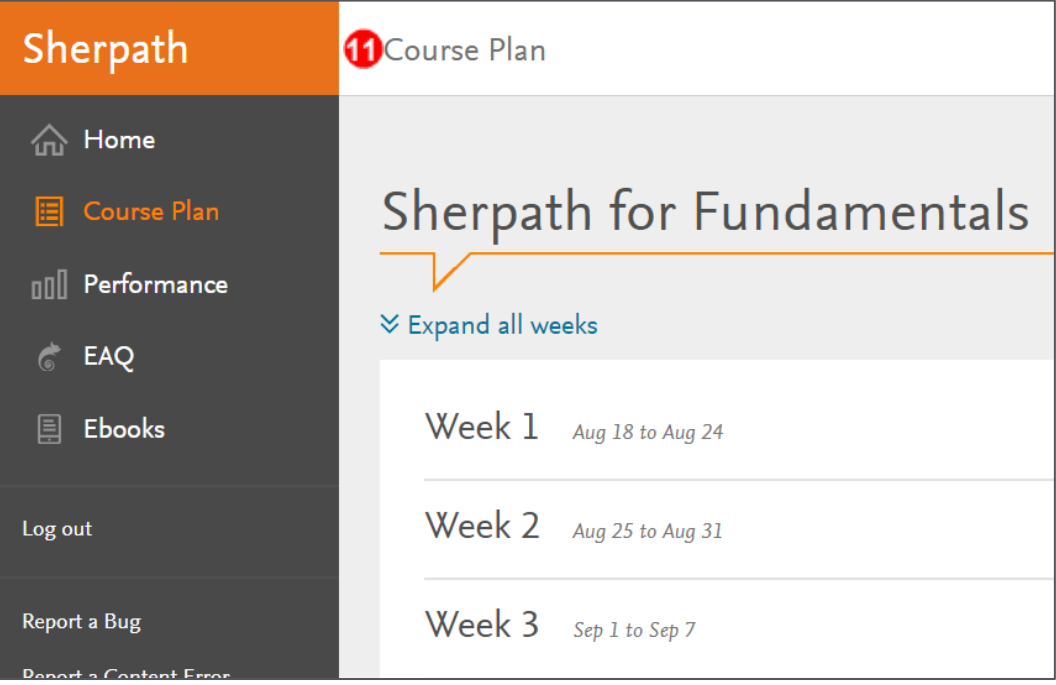

## *END OF GUIDE*

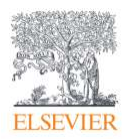